)中信证券 eDDA 电子直接付款 付款更快更方便

教学 – 登记成功后, 直接付款方法

#### **直接付款方法**

当成功登记eDDA电子直接付款授权后,您可透过eDDA由银行户口直接转账至证券账户,存款方法:

信e投国际手机应用程式、手机应用程式(一般版本)及iTrade网上交易平台

**电邮:** csi-callcentre@citics.com.hk **电话:** 香港客户服务热线 **(852) 2237 9338** 中国内地免费热线 **400 818 0338**

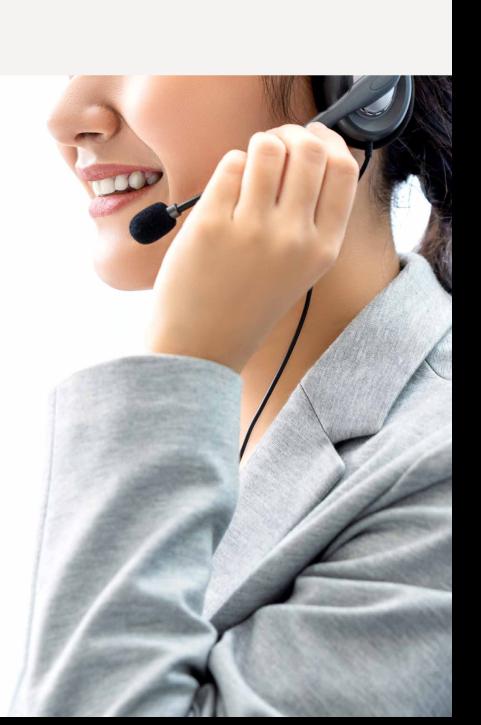

**如您需要更多资料或查询,欢迎联络您的客户经理, 或透过以下方式与我们联络。谢谢!**

### **STEP 1.**

提交指示后,您会看到参考编号,您不需要再登入网上理财转账及提交凭证。如欲了解款项是否已 存入您的交易户口,您可于iTrade「账户管理」>「资金查询」>「资金提存指示查询」中查看。

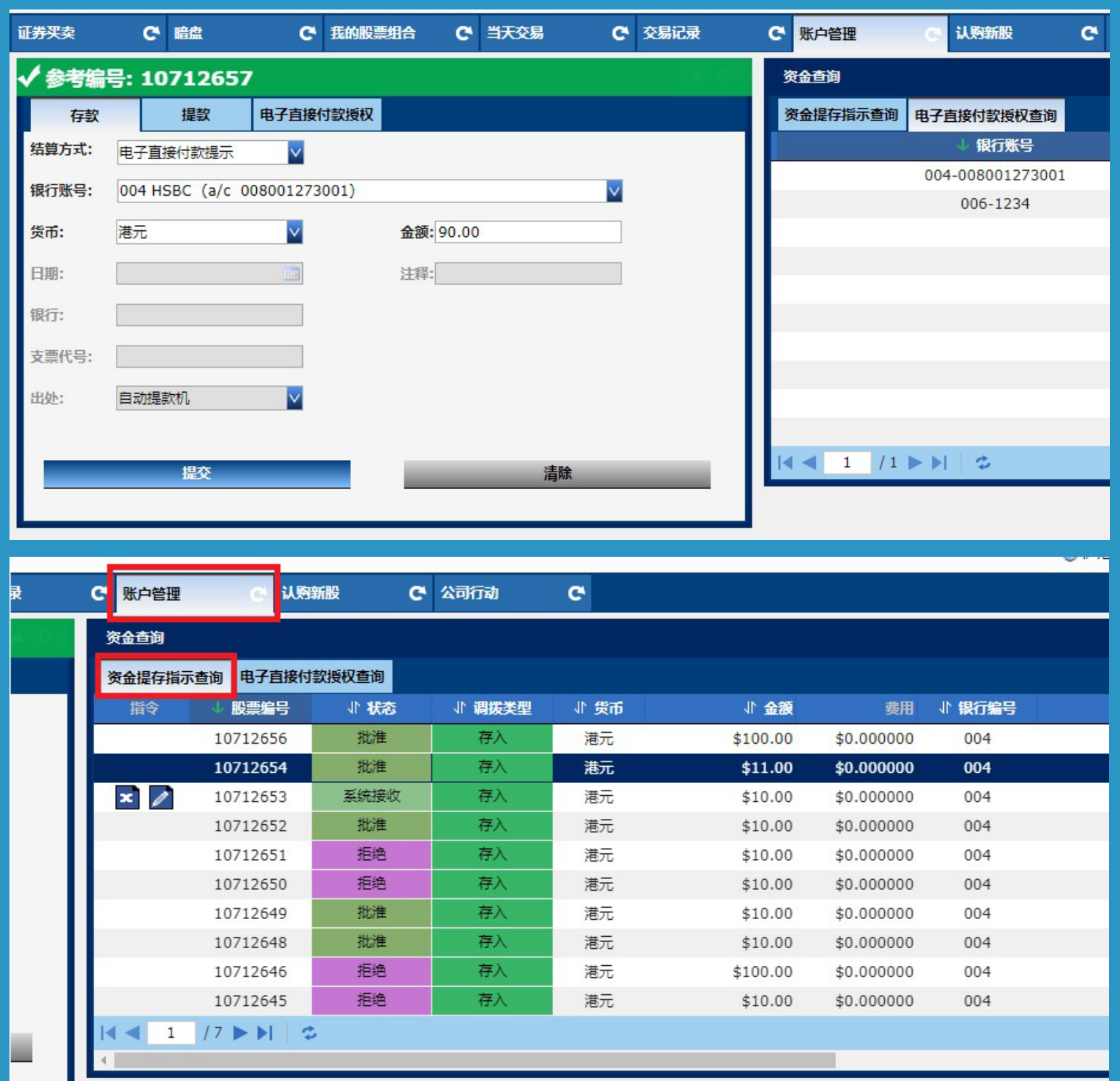

经www.citics.com.hk登入iTrade 网上交易平台。

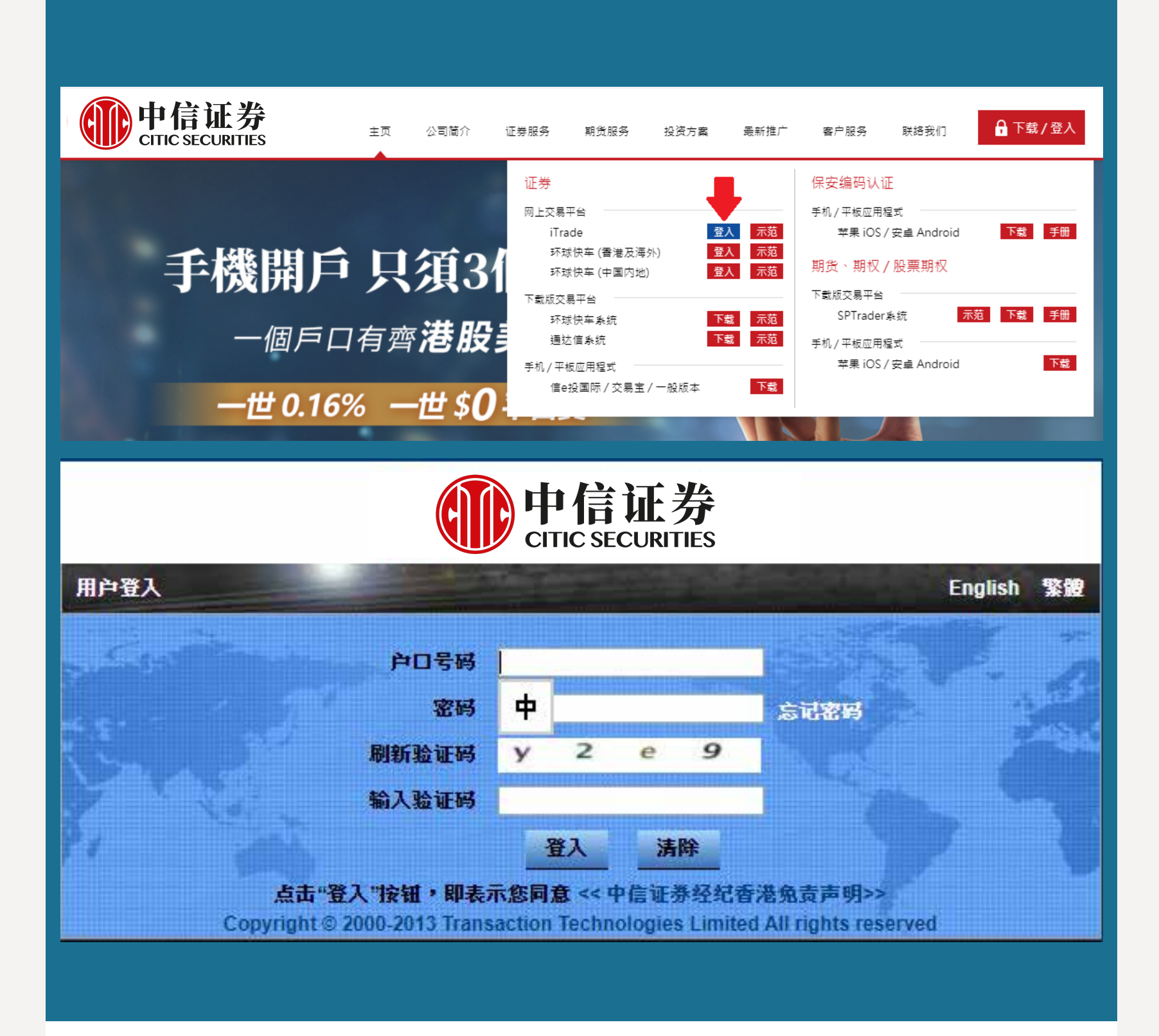

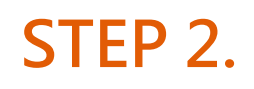

选择「账户管理」>「资金管理」>「存款」,结算方式选择「电子直接付款指示」 及银行账户,输入存款金额,确定资料正确后,便可按「提交」。

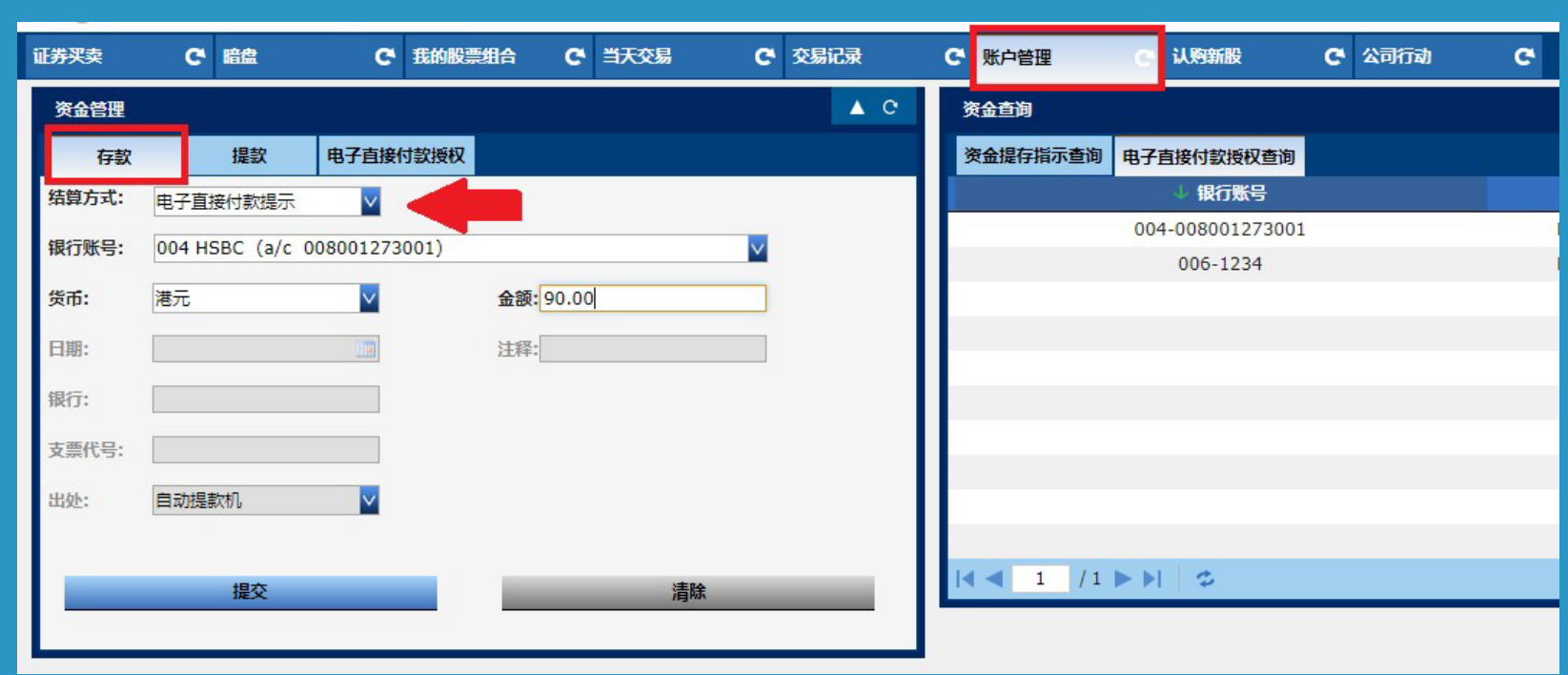

选择「存款」,结算方式选择「电子直接付款指示」 及银行账户,输入存款金额,确定资料正确后,便可 按「提交」。

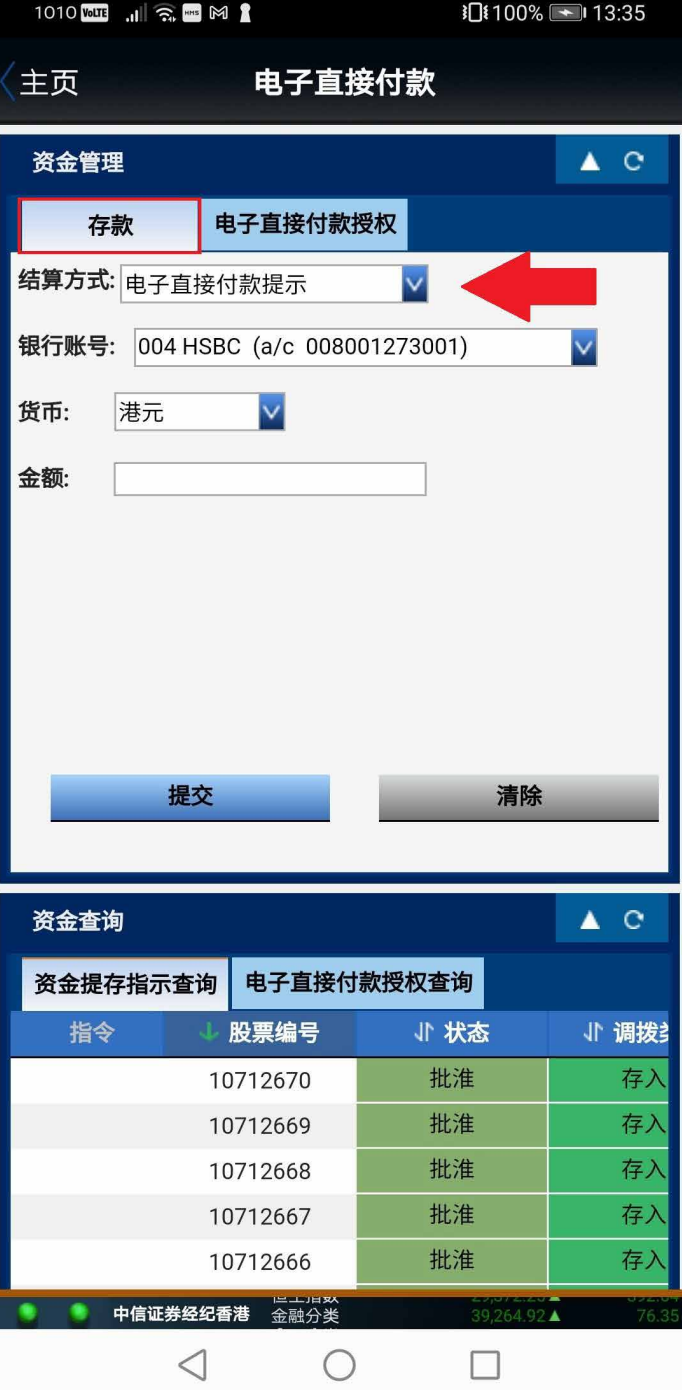

#### **STEP 3.**

提交指示后,您会看到温馨提示,可选择「确认」以继续进行提交。

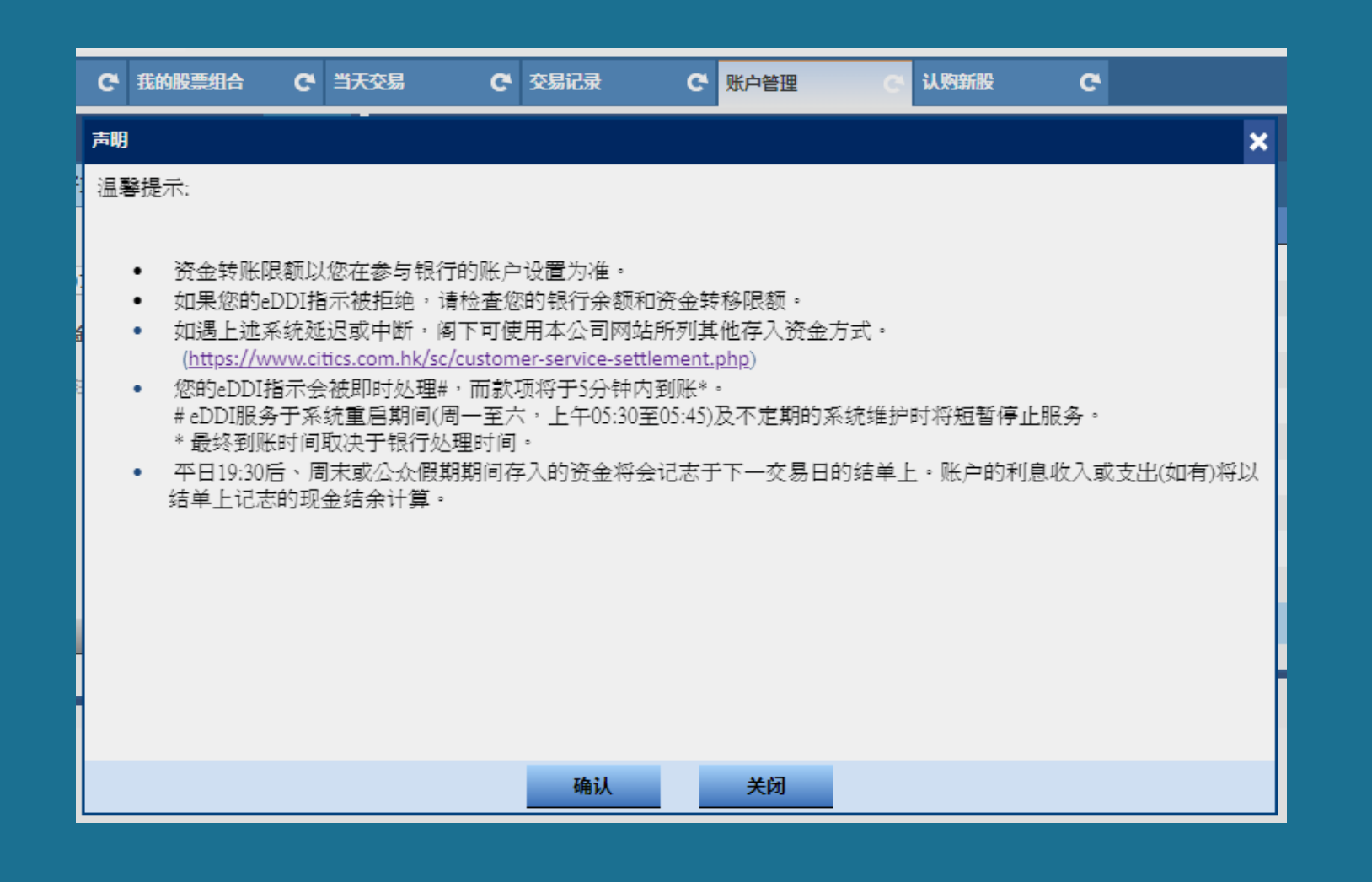

#### **STEP 4.**

选择银行名称、银行账户及输入存款金额, 便可按「立即存款」。

#### **B. 手机应用程式 (一般版本)**

## **C. iTrade网上交易平台**

#### **STEP 1.**

经 www.citics.com.hk 下载及登入手机应用程式(一般版本) 。

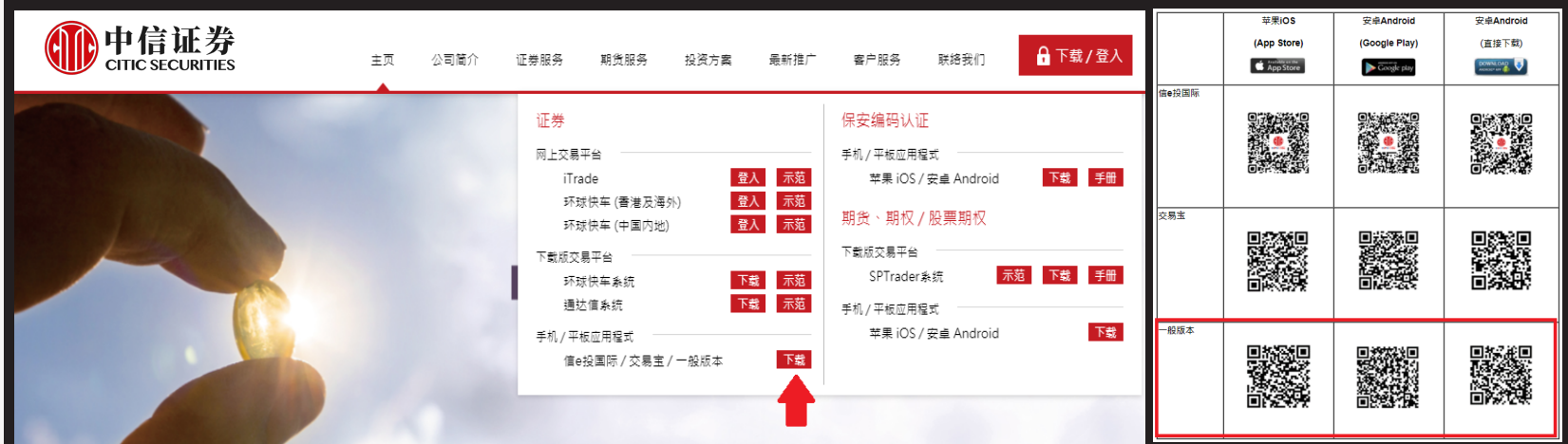

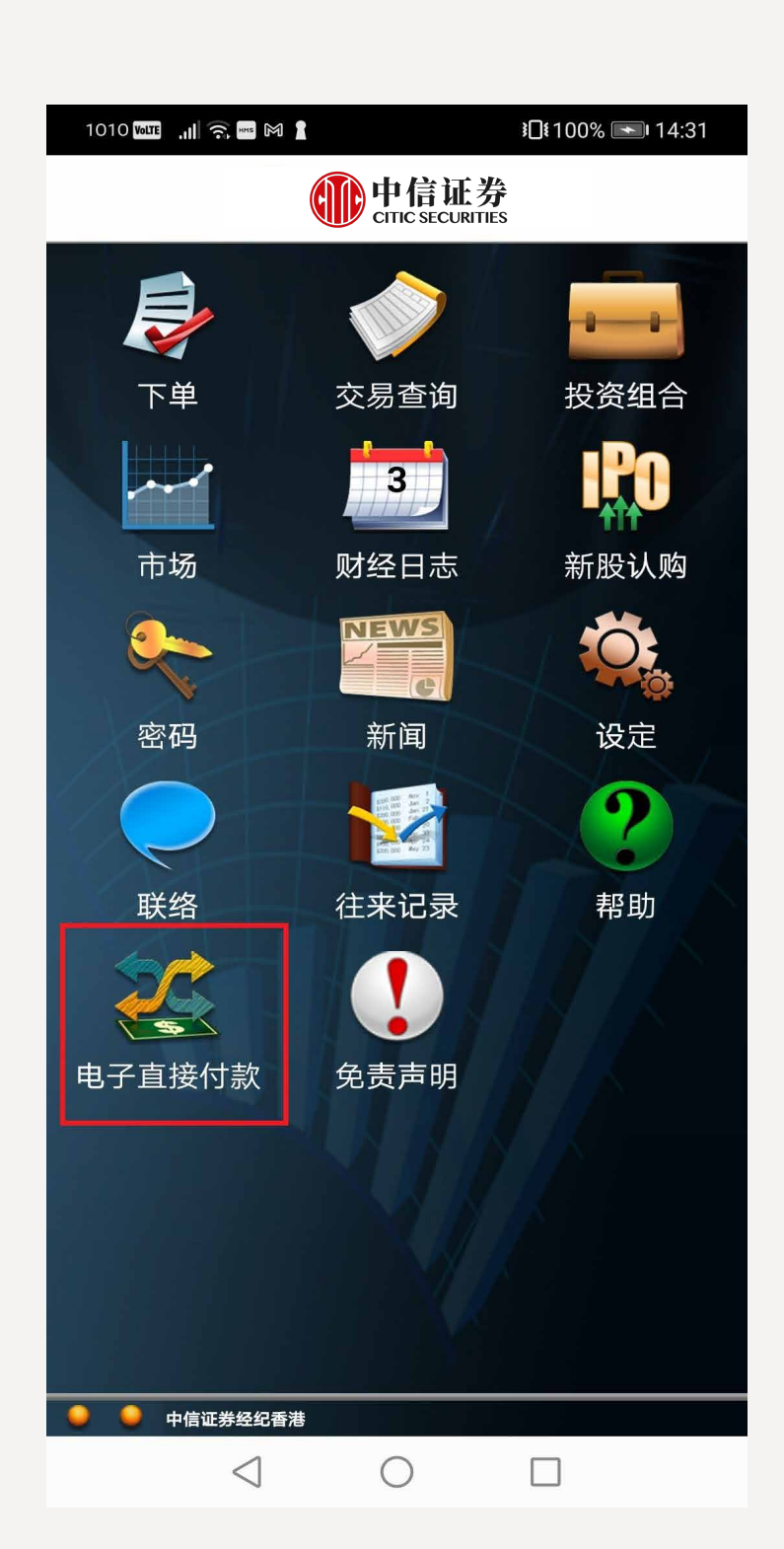

**STEP 2.**

登入后于主页点选「电子直接付款」。

#### **STEP 3.**

#### **STEP 4.**

提交指示后,您会看到温馨提示,可选择「确认」以继续进行提交。

5:07  $\blacksquare$  LTE  $\mathbb{Z}$ <sup>.</sup>

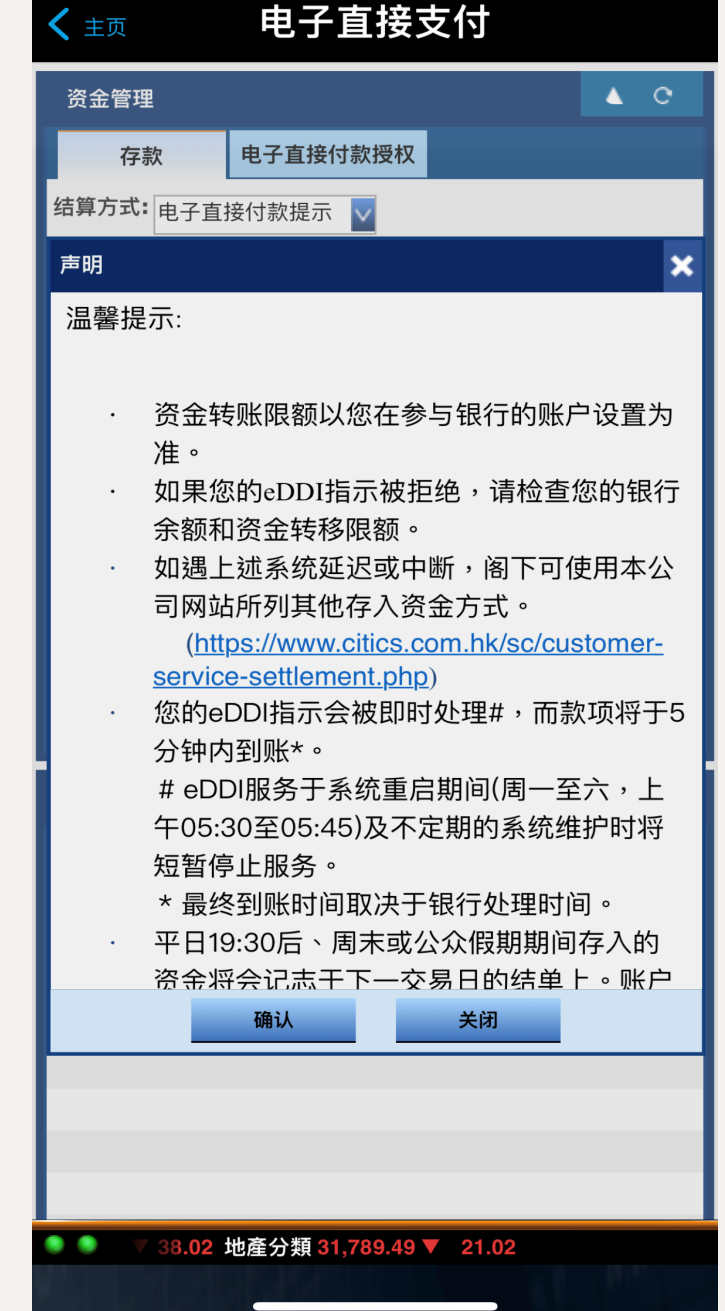

### **STEP 5.**

提交指示后,您会看到参考编号,您不需要再登入网上理财转账及提交凭证。如欲了解款项是 否已存入您的交易户口,您可于「资金查询」>「资金提存指示查询」中查看。

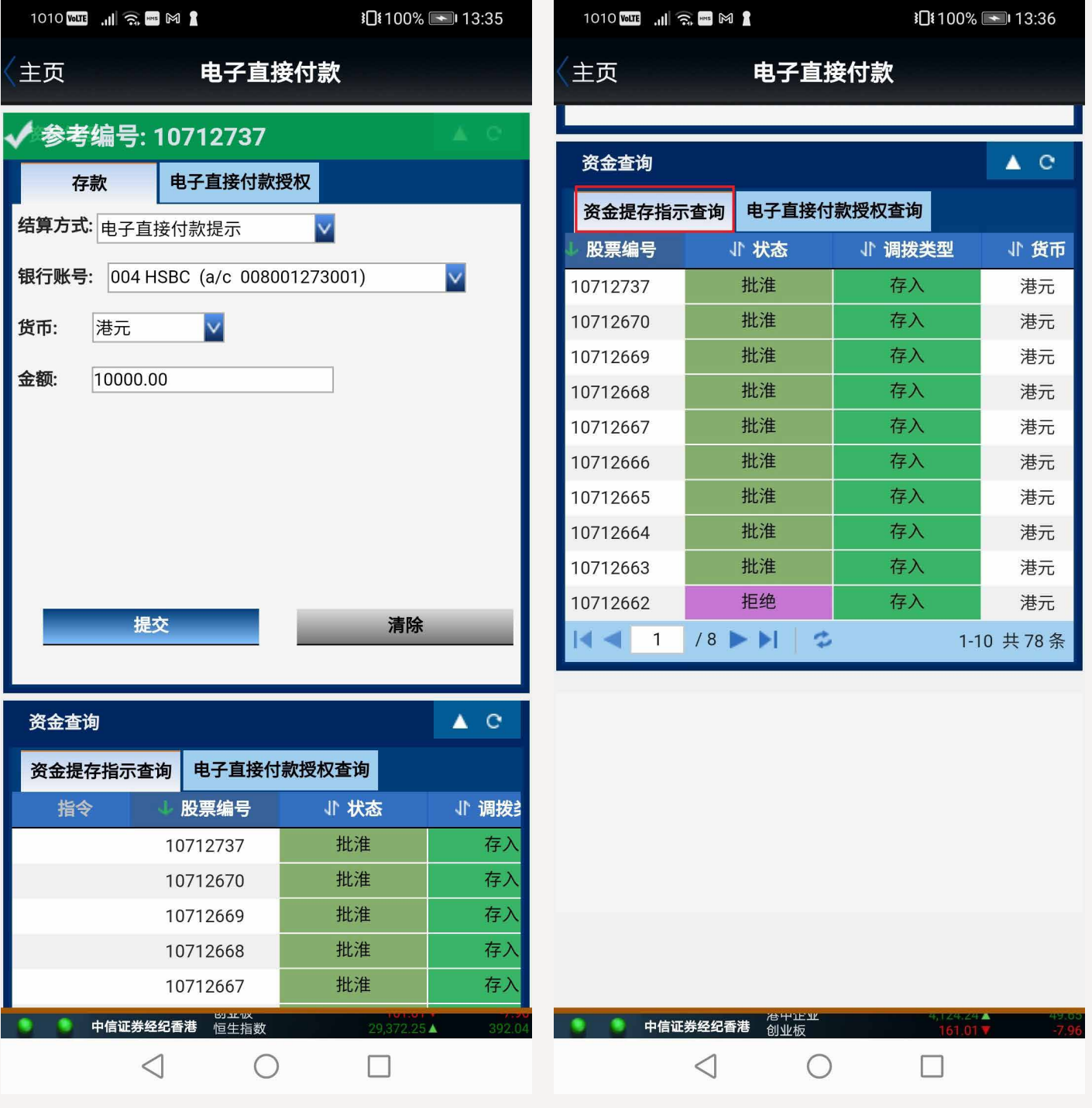

#### **A. 信e投国际手机应用程式**

#### **STEP 1.**

经www.citics.com.hk 下载及登入信e投国际手机应用程式。

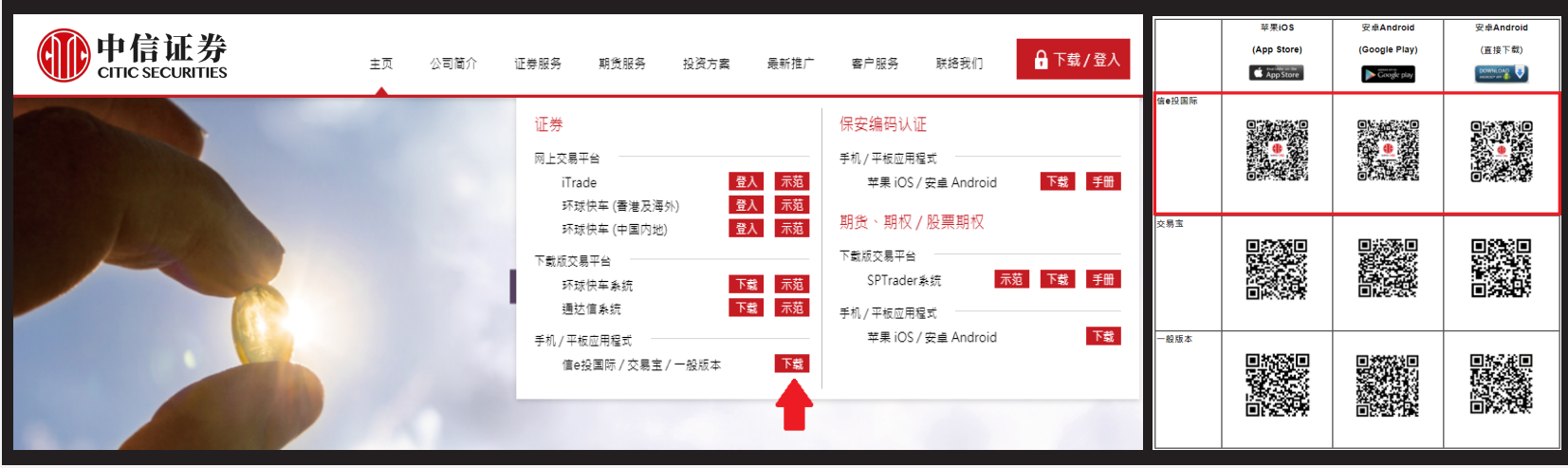

#### **STEP 2.**

登入后于主页点选「资金管理」。

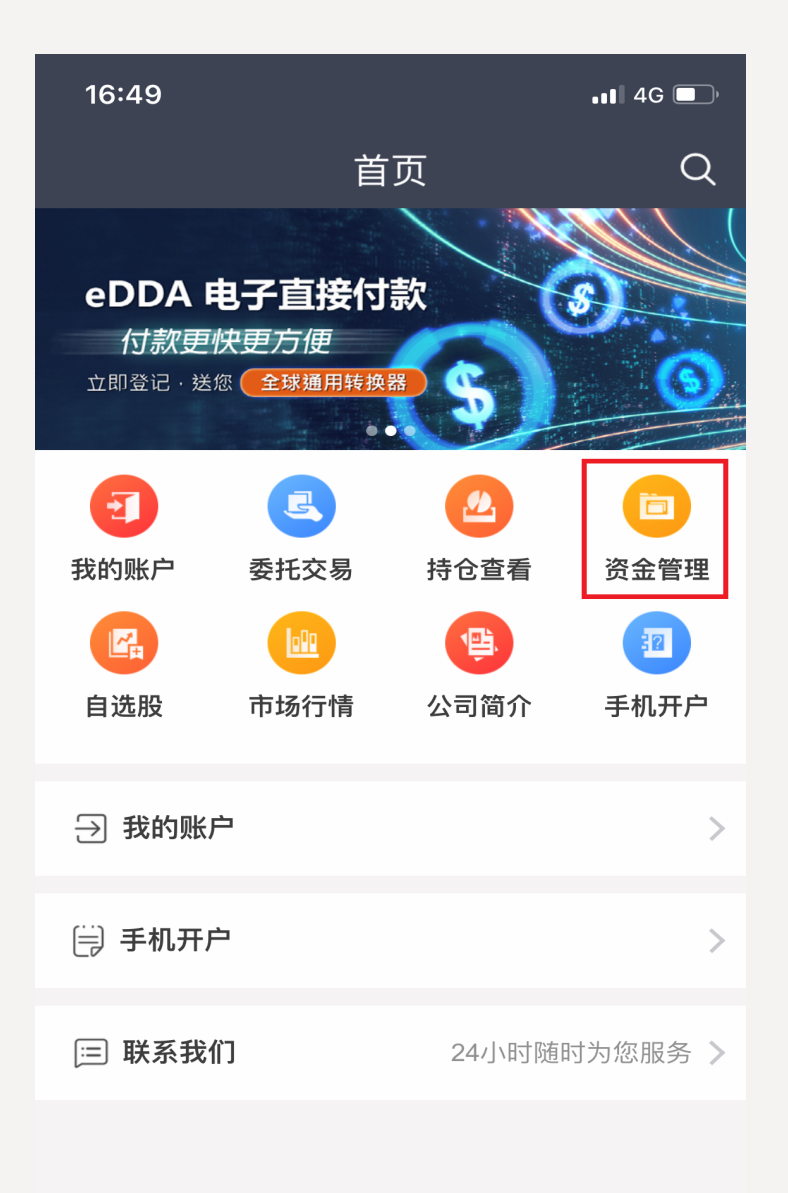

#### **STEP 3.**

点选「eDDA (电子直接付款)快捷入金」。

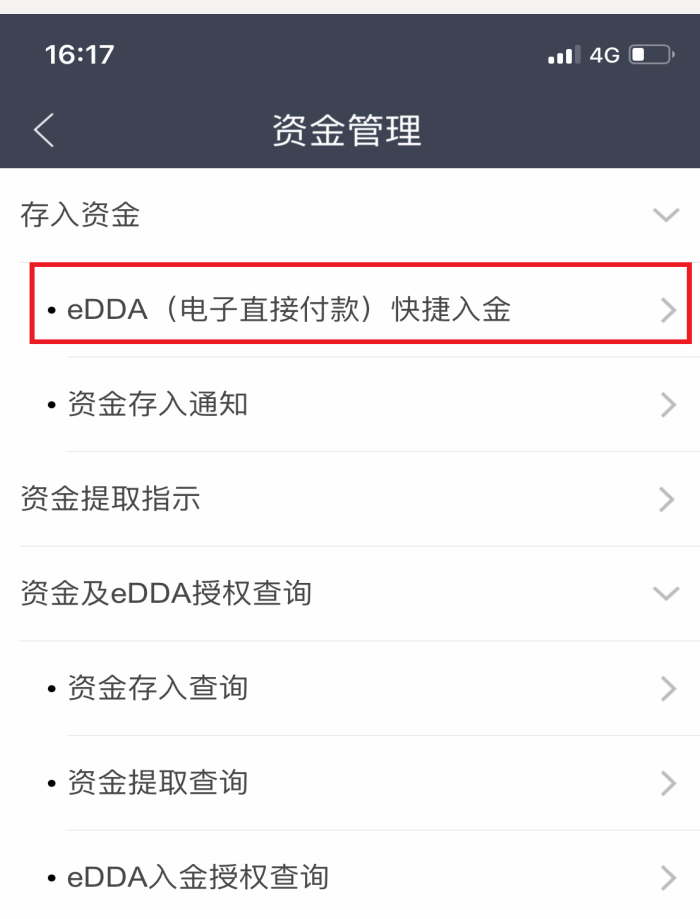

#### **STEP 4.**

Щ

行情

⋒

首页

11

交易

£

我的

**STEP 5.**

确定资金存入信息正确后, 按「确认」。

存入资金

008001273001

资金存入信息

汇丰银行

 $\blacksquare$  4G  $\blacksquare$ 

添加eDDA授权账户

确认

银行账号: 008001273001

您是否确认以上资金存入委托?

(https://www.citics.com.hk/sc/customer-service-

您的eDDI指示会被即时处理#,而款项将于5分钟内到账\*。 # eDDI服务于系统重启期间(周一至六,上午05:30至05:45)及

平日19:30后、周末或公众假期期间存入的资金将会记志于下一

交易日的结单上。账户的利息收入或支出(如有)将以结单上记志

银行名称:汇丰银行

存入金额: 100

取消

不定期的系统维护时将短暂停止服务。 \* 最终到账时间取决于银行处理时间。

settlement.php)

的现金结余计算。

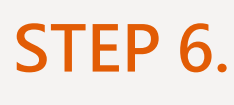

您会看到系统提示,确认您的资金存入申请 已提交, 您不需要再登入网上理财转账及提 交凭证。如欲了解款项是否已存入您的交易 户口,您可至「资金存入查询」查看资金存

入记录。

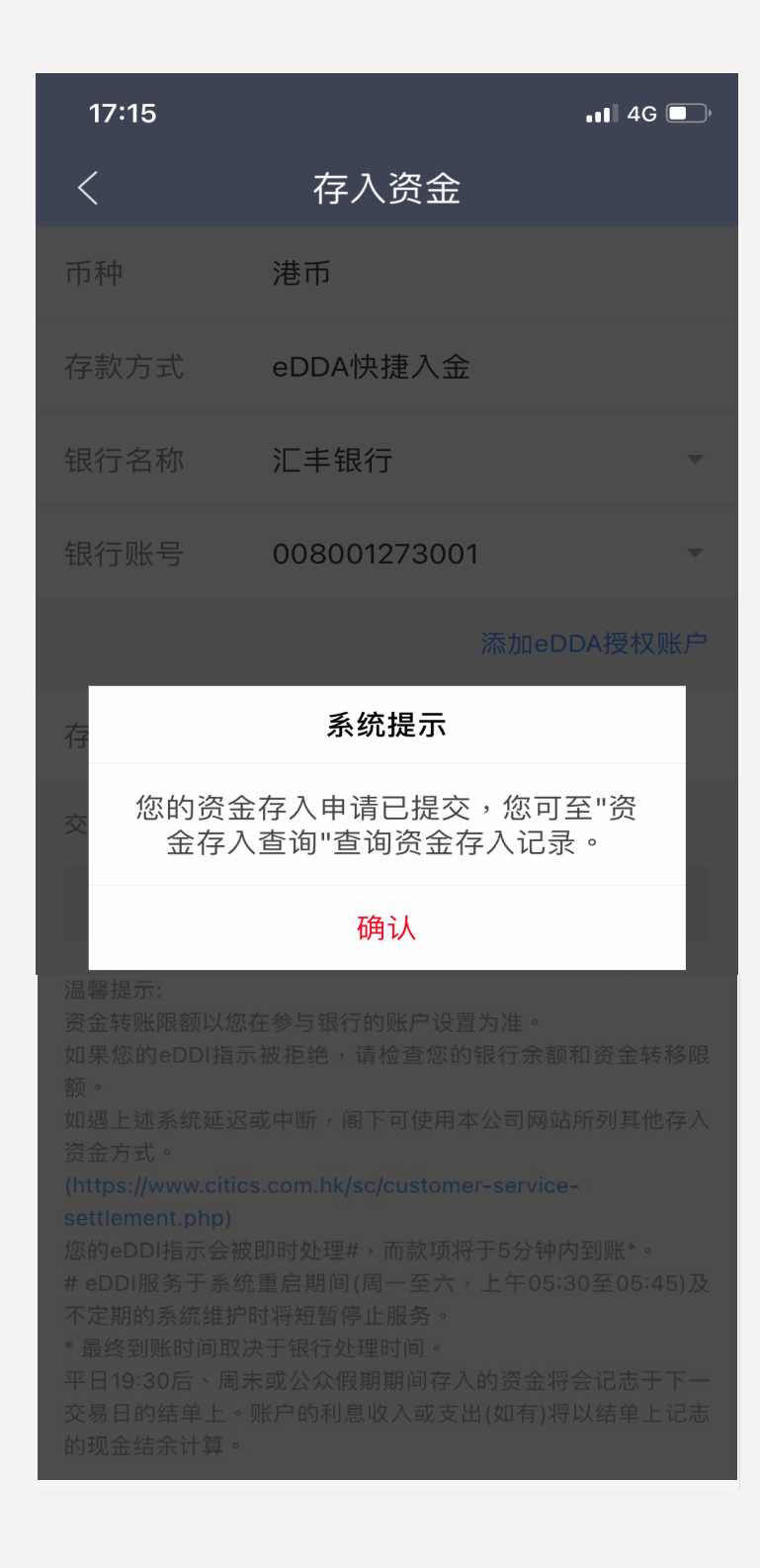

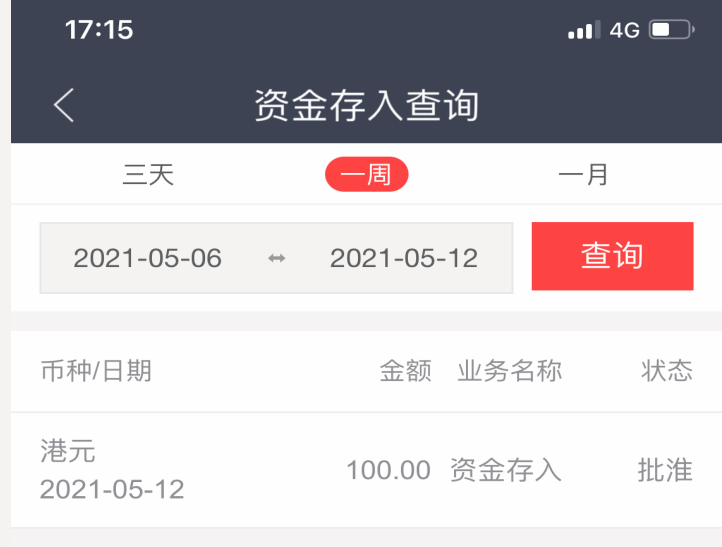

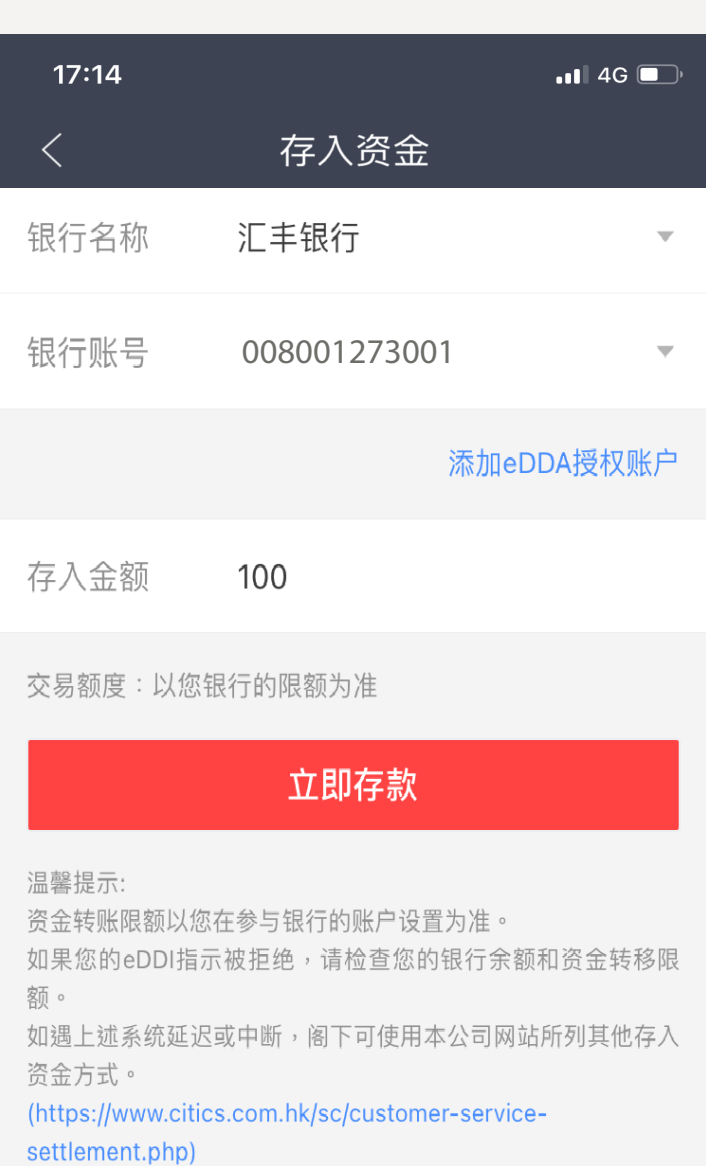

# 存款方式: eDDA快捷入金 币种:港币

 $17:14$ 

银行名称

银行账号

 $\langle$ 

平日19:30后、周末或公众假期期间存入的资金将会记志于下一 交易日的结单上。账户的利息收入或支出(如有)将以结单上记志 的现金结余计算。

您的eDDI指示会被即时处理#,而款项将于5分钟内到账\*。

不定期的系统维护时将短暂停止服务。

\* 最终到账时间取决于银行处理时间。

# eDDI服务于系统重启期间(周一至六,上午05:30至05:45)及